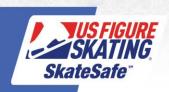

1. Access <u>Members Only</u>. If you forgot your password, click **Forgot Password/Request Password** under the "Login" button to reset.

| Welcome to U.S. Figure Skating's Members Only login page!                                                                                                    | Account Information Member Number                 |
|----------------------------------------------------------------------------------------------------|---------------------------------------------------|
| You will notice some new features and content on the Members Only website beginning in 2020. With the reimagination of usfigureskating.org, Members Only has also undergone several changes resulting in a more organized and robust experience for members. In addition to the previously existing content, you will find several new menu items on the site that will lead you to important resources and member-centric content.  We welcome your feedback! Let us know what is working well for you or how we may better serve your needs through future updates by emailing us at websitefeedback@usfigureskating.org. | Password  Login  Forgot Password/Request Password |
| MAC USERS PLEASE NOTE: Although the Safari web browser can be used, due to some reported functionality issues with various Safari browser versions, we recommend using the Google Chrome web browser for all EMS actions at this time.                                                                                                    | Find A Club  Non-Member® Create Account           |
| © 2021 - U.S. Figure Skating - 1.170.1.0 USFSA MembersOnly - Colorado Springs, Col                                                                                                    | orado, USA - Feedback                             |

2. Click the red "Compliance is NOT COMPLETE!" bar. If you do not have either bar, click the person icon next to your name.

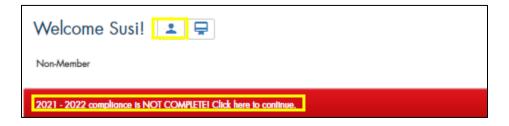

3. Click the red "Begin" button next to SafeSport™ Training

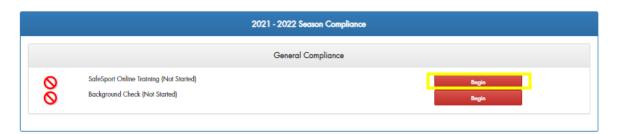

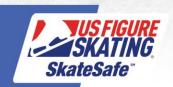

4. Enter member number and click Continue.

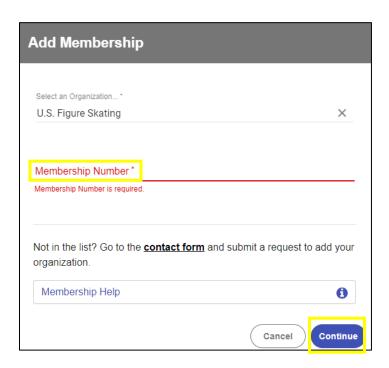

5. Verify details are correct and click Save.

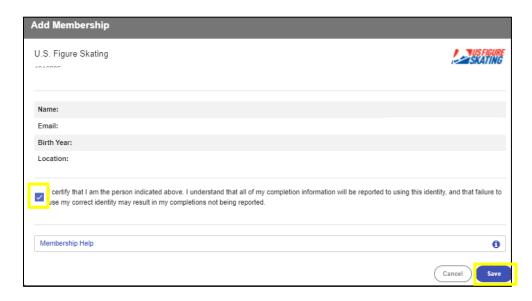

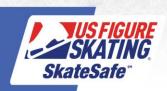

6. Enter registration details. Create and confirm password. Click Continue.

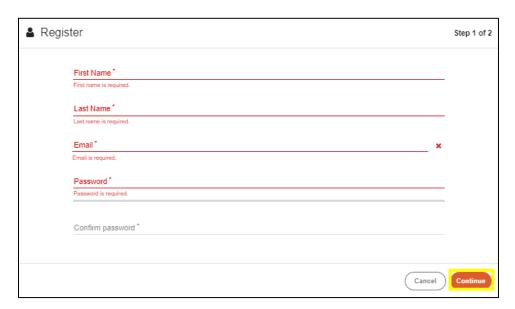

7. Continue entering personal information, select primary position, add membership number, and click Save.

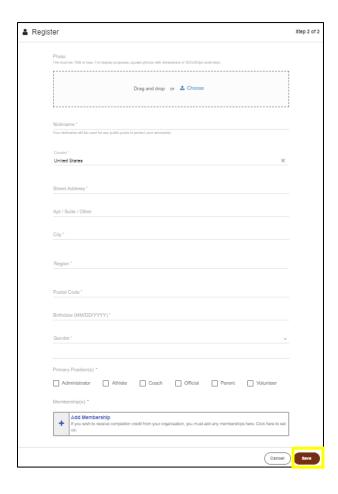

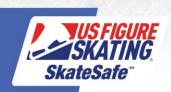

8. Your SafeSport™ Training account has successfully been created. Check your email to confirm your account and then Sign In using the email and password you registered with. Click Forgot Password to have your password reset.

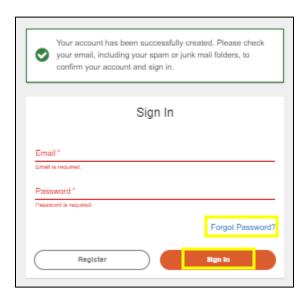

9. Upon log in to the SafeSport.org account, Under Curricula – Available, select the SafeSport™ Trained course.

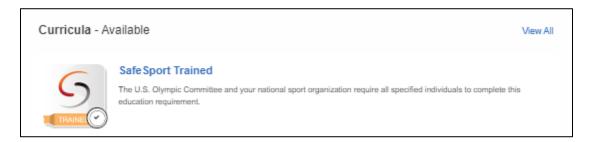

10. If you have already completed the SafeSport™ Trained course, select the next available Refresher course. The next course available is denoted by the word "Start".

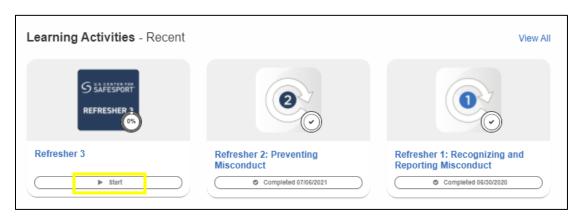

For questions regarding accessing or completing SafeSport Training, contact the Center's Training Help Desk at (720) 676-6417 or visit safesporttrained.org and click the 'Help Portal' link.